$\,$  S5820 PVST配置案例2(IRF组网模式下的接入设备采用STP priority)及切 换演练

[PVST](https://zhiliao.h3c.com/questions/catesDis/367) **[韦家宁](https://zhiliao.h3c.com/User/other/45926)** 2020-10-25 发表

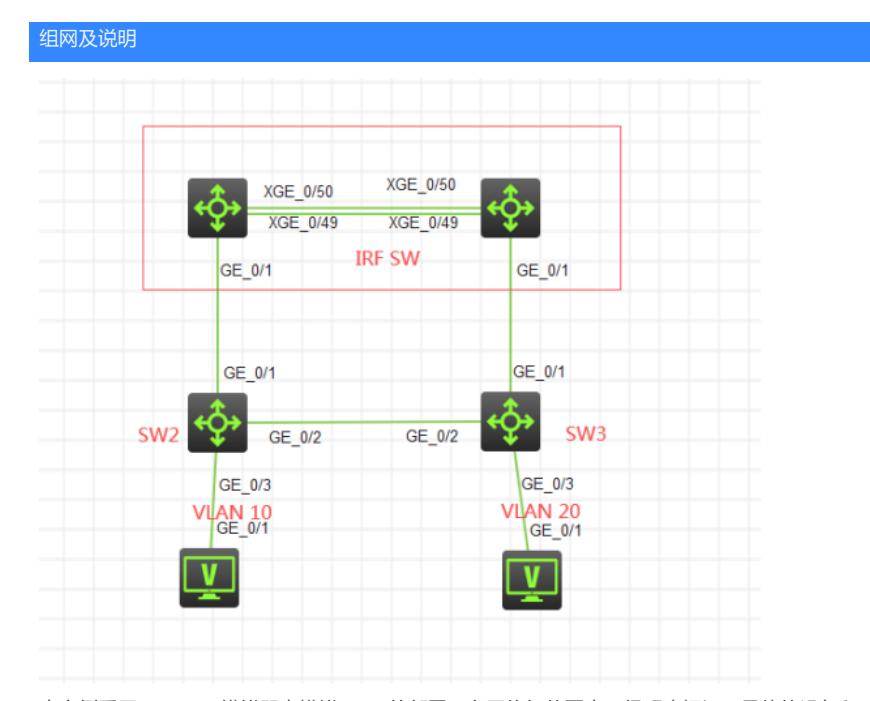

本案例采用H3C HCL模拟器来模拟PVST的部署,在网络拓扑图中已经明确标识了具体的设备和VLAN 划分,其中SW部署IRF模式,SW2和SW3为接入交换机,为了实现链路冗余,将SW2和SW3连接起来 ,接着使用STP priority来指定端口的优先级来实现链路的"主备",在该网络拓扑中, SW2和SW3互联 的端口都配置STP priority为32,这样不仅能避免物理环路,还能实现链路冗余。

# 配置步骤 1、部署SW的IRF: 1号设备IRF部署: <H3C>sys System View: return to User View with Ctrl+Z. [H3C]irf member 1 renumber 1 Renumbering the member ID may result in configuration change or loss. Continue?[Y/N]:y [H3C]int range ten 1/0/49 to ten 1/0/50 [H3C-if-range]shutdown [H3C-if-range]quit [H3C]irf-port 1/1 [H3C-irf-port1/1]port group interface Ten-GigabitEthernet 1/0/49 [H3C-irf-port1/1]port group interface Ten-GigabitEthernet 1/0/50 [H3C-irf-port1/1]quit [H3C]int range ten 1/0/49 to ten 1/0/50 [H3C-if-range]undo shutdown [H3C-if-range]quit [H3C]irf-port-configuration active [H3C]%Oct 24 10:07:34:375 2020 H3C STM/6/STM\_LINK\_UP: IRF port 1 came up. [H3C]save

The current configuration will be written to the device. Are you sure? [Y/N]:y Please input the file name(\*.cfg)[flash:/startup.cfg] (To leave the existing filename unchanged, press the enter key): Validating file. Please wait... Saved the current configuration to mainboard device successfully.

## 2号设备IRF部署: [H3C]irf member 1 renumber 2 Renumbering the member ID may result in configuration change or loss. Continue?[Y/N]:y

[H3C]int range ten 1/0/49 to ten 1/0/50 [H3C-if-range]shutdown [H3C-if-range]quit [H3C]irf-port 1/2 [H3C-irf-port1/2]port group interface Ten-GigabitEthernet 1/0/49 [H3C-irf-port1/2]port group interface Ten-GigabitEthernet 1/0/50 [H3C-irf-port1/2]quit [H3C]int range ten 1/0/49 to ten 1/0/50 [H3C-if-range]undo shutdown [H3C-if-range]quit [H3C]save The current configuration will be written to the device. Are you sure? [Y/N]:y Please input the file name(\*.cfg)[flash:/startup.cfg] (To leave the existing filename unchanged, press the enter key): Validating file. Please wait... Saved the current configuration to mainboard device successfully. [H3C]irf-port-configuration active [H3C]%Oct 24 10:10:59:609 2020 H3C STM/6/STM\_LINK\_UP: IRF port 2 came up.

[H3C]save

The current configuration will be written to the device. Are you sure? [Y/N]:y Please input the file name(\*.cfg)[flash:/startup.cfg] (To leave the existing filename unchanged, press the enter key): flash:/startup.cfg exists, overwrite? [Y/N]:y

Validating file. Please wait...

Saved the current configuration to mainboard device successfully.

重启部署了IRF的两台设备。 IRF部署已完成:

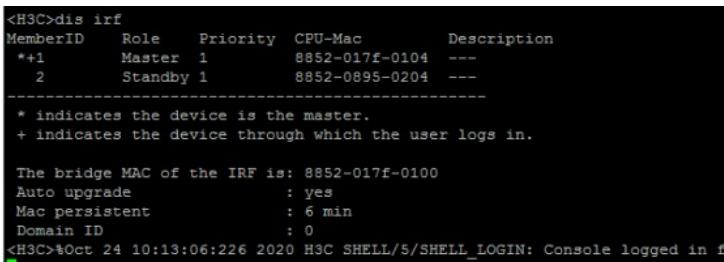

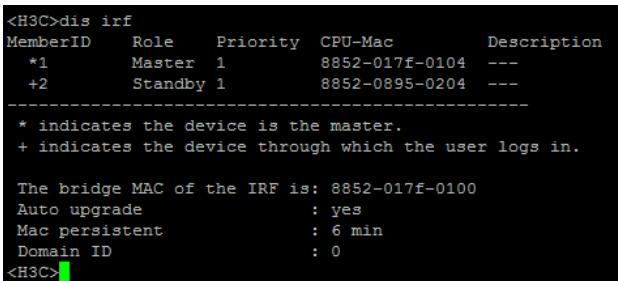

1、配置SW的VLAN及PVST

<H3C>sys System View: return to User View with Ctrl+Z. [H3C]sysname SW [SW]vlan 10 [SW-vlan10]quit [SW]vlan 20 [SW-vlan20]quit [SW]int range gi 1/0/1 gi 2/0/1 [SW-if-range]port link-type trunk [SW-if-range]undo port trunk permit vlan 1 [SW-if-range]port trunk permit vlan 10 20 [SW-if-range]quit

[SW-if-range]quit [SW]int vlan 10 [SW-Vlan-interface10]ip address 192.168.10.1 24 [SW-Vlan-interface10]quit [SW]int vlan 20 [SW-Vlan-interface20]ip address 192.168.20.1 24 [SW-Vlan-interface20]quit

[SW]stp global enable [SW]stp mode pvst [SW]stp vlan 10 20 priority 0

## SW2配置:

<H3C>sys System View: return to User View with Ctrl+Z. [H3C]sysname SW2 [SW2]vlan 10 [SW2-vlan10]quit [SW2]vlan 20 [SW2-vlan20]quit [SW2]int range gi 1/0/1 to gi 1/0/2 [SW2-if-range]port link-type trunk [SW2-if-range]undo port trunk permit vlan 1 [SW2-if-range]port trunk permit vlan 10 20 [SW2-if-range]quit [SW2]int gi 1/0/3 [SW2-GigabitEthernet1/0/3]port link-type access [SW2-GigabitEthernet1/0/3]port access vlan 10 [SW2-GigabitEthernet1/0/3]stp edged-port Edge port should only be connected to terminal. It will cause temporary loops if port GigabitEthernet1/0/3 is connected to bridges. Please use it carefully. [SW2-GigabitEthernet1/0/3]quit

[SW2]stp global enable [SW2]stp mode pvst [SW2]int gi 1/0/2 [SW2-GigabitEthernet1/0/2]stp vlan 10 20 port priority 32 [SW2-GigabitEthernet1/0/2]quit

#### SW3配置:

<H3C>sys System View: return to User View with Ctrl+Z. [H3C]sysname SW3 [SW3]vlan 10 [SW3-vlan10]quit [SW3]vlan 20 [SW3-vlan20]quit [SW3]int range gi 1/0/1 to gi 1/0/2 [SW3-if-range]port link-type trunk [SW3-if-range]undo port trunk permit vlan 1 [SW3-if-range]port trunk permit vlan 10 20 [SW3-if-range]quit [SW3]int gi 1/0/3 [SW3-GigabitEthernet1/0/3]port link-type access [SW3-GigabitEthernet1/0/3]port access vlan 20 [SW3-GigabitEthernet1/0/3]stp edged-port Edge port should only be connected to terminal. It will cause temporary loops if port GigabitEthernet1/0/3 is connected to bridges. Please use it carefully. [SW3-GigabitEthernet1/0/3]quit

[SW3]stp mode pvst [SW3]int gi 1/0/2 [SW3-GigabitEthernet1/0/2]stp vlan 10 20 port priority 32 [SW3-GigabitEthernet1/0/2]quit

填写PC的IP,并测试PING网关:

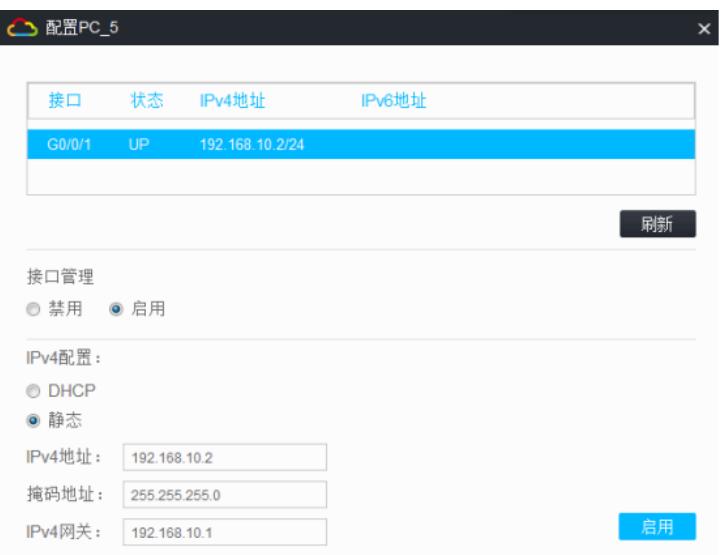

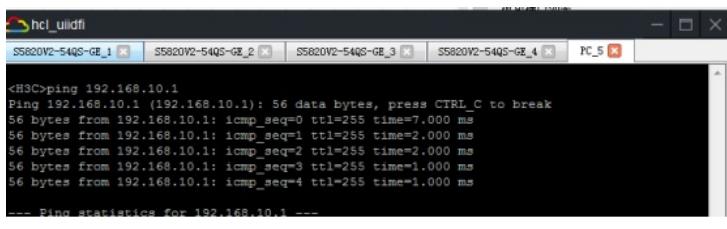

## 配置关键点

在网络正常时的STP根桥和STP端口的状态如下: SW:

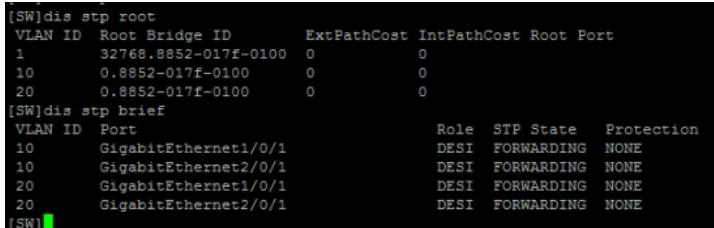

SW2:

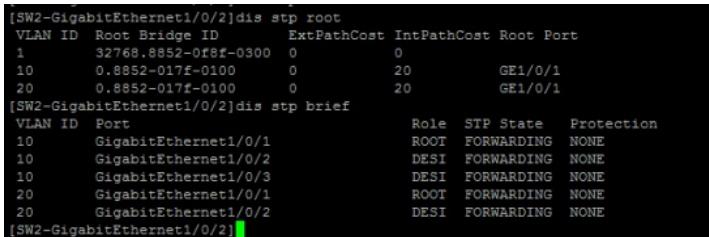

SW3:

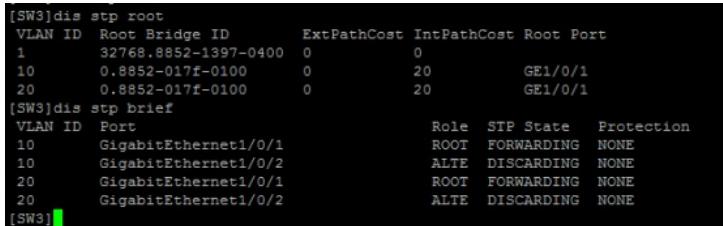

根据SW3反馈的STP端口状态,G1/0/1为根端口,G1/0/2被阻塞掉了。

在网络正常时,根桥稳定,各端口都在正常的状态内,仅SW3的G1/0/2端口被阻塞,因此没有成环。

切换演练:

断开SW的gi 1/0/1端口,并查看STP的状态和STP端口状态:

# SW]int gi 1/0/1<br>SW-GigabitEthernet1/0/1]shutdown<br>SW-GigabitEthernet1/0/1]shutdown<br>SW-GigabitEthernet1/0/1]sbutdown<br>UM-GigabitEthernet1/0/1]sbutdown<br>DitEthernet1/0/1 changed to down.<br>DitEthernet1/0/1 changed to down.<br>DitEth

SW:

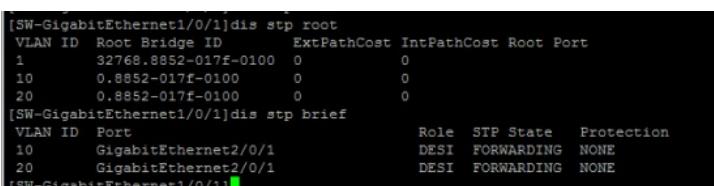

SW2:

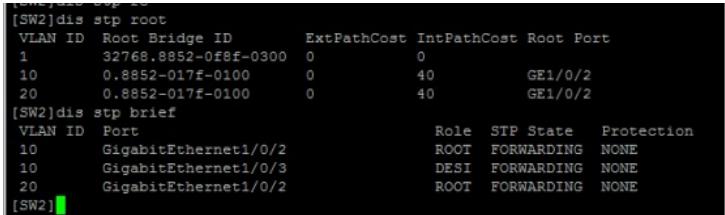

根据SW2反馈的情况来看,GI 1/0/2已经切换为根端口

SW3:

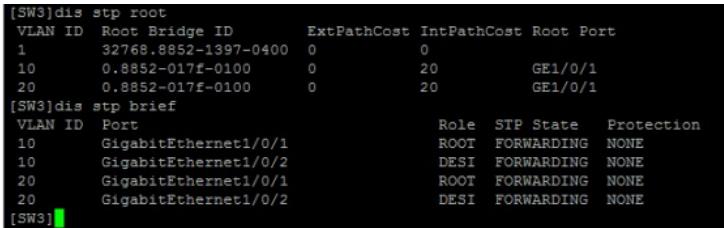

SW3的根端口没有变动,因为SW3有直连链路到SW上。

PC PING 不丢包:

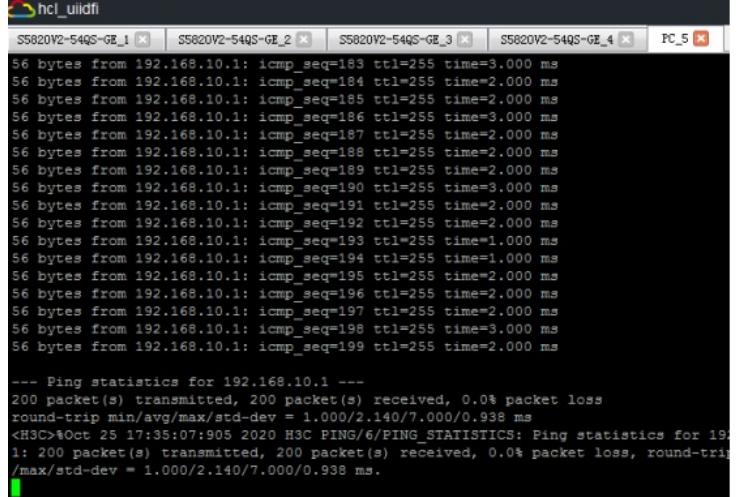

恢复SW的GI 1/0/1端口,并关闭GI 2/0/1端口:

SW]int gi 2/0/1<br>SW-GigabitEthernet2/0/1]shu<br>SW-GigabitEthernet2/0/1]shutdown<br>SW-GigabitEthernet2/0/1]sbutdown<br>SW-GigabitEthernet2/0/1]sbut 25 14:58:59:091 2020 SW IFNET/3/PHY\_UPDOWN: Physical state o<br>the interface GigabitE

查看SW:

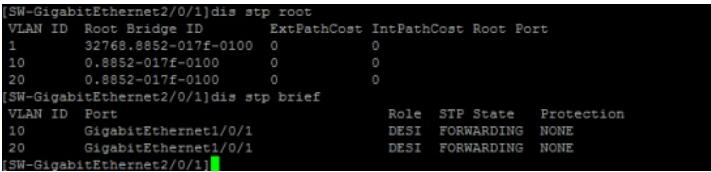

SW2:

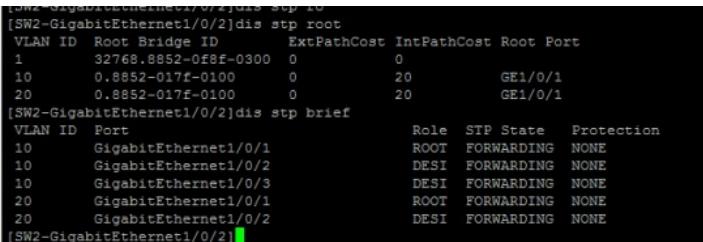

根据SW2反馈的情况来看,GI 1/0/2端口已从阻塞状态切换到指定端口

SW3:

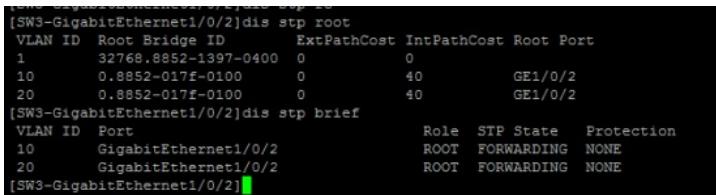

根据SW3反馈的情况来看,GI 1/0/2端口已切换到根端口。

恢复网络,重新开启SW的GI 2/0/1端口:

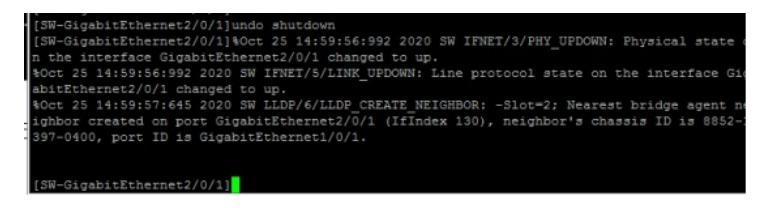

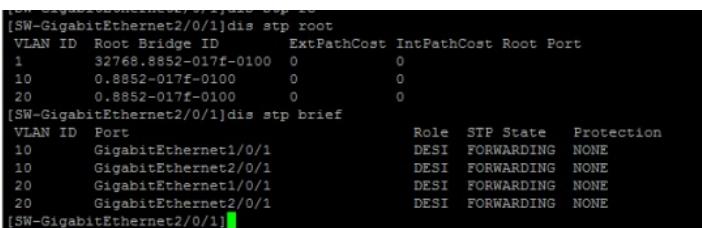

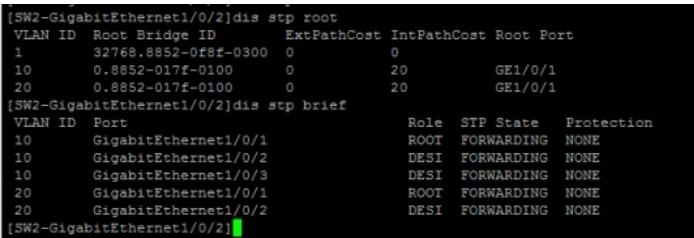

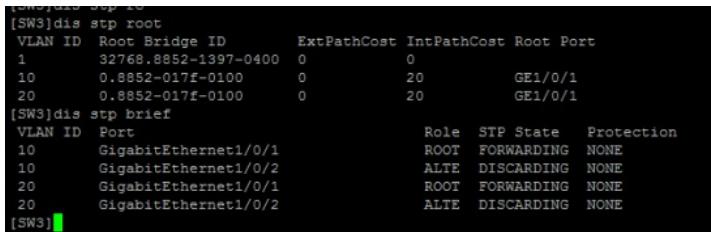

至此, S5820 PVST典型组网配置案例2及切换演练已完成!